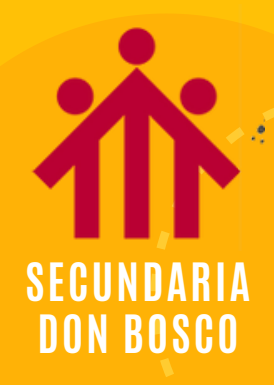

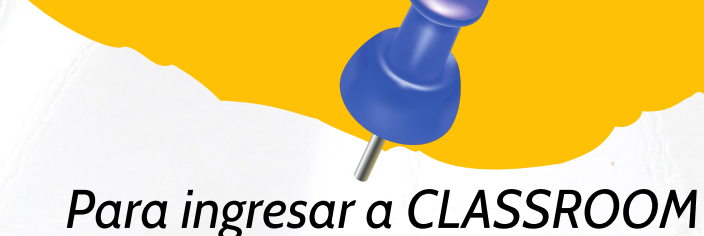

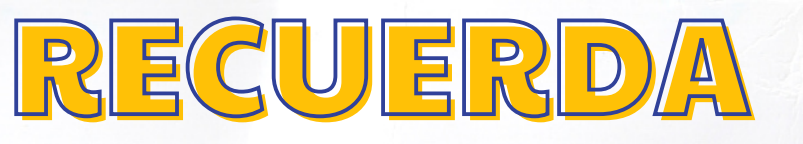

Iniciar sesión por primera vez:

- Ve a [classroom.google.com](https://classroom.google.com/).
- Introduce la dirección de correo electrónico de tu cuenta y la contraseña.
- Haz clic en Empezar.
- Donde dice Unirme a clase poner el código, o ir al signo +, arriba a la derecha.
- Si usas el link, te llevará directamente a tu clase.

## Cambiar de cuenta:

Si has iniciado sesión en varias cuentas y necesitas cambiar a la que utilizas con Classroom, haz lo siguiente:

1. En la parte superior, haz clic en tu imagen de perfil o tu inicial.

2. Selecciona la cuenta.

## Perfil de la cuenta:

- En tu perfil debes estar con tu nombre y apellido del DNI.
- Si no lo estás debes cambiar tus datos.

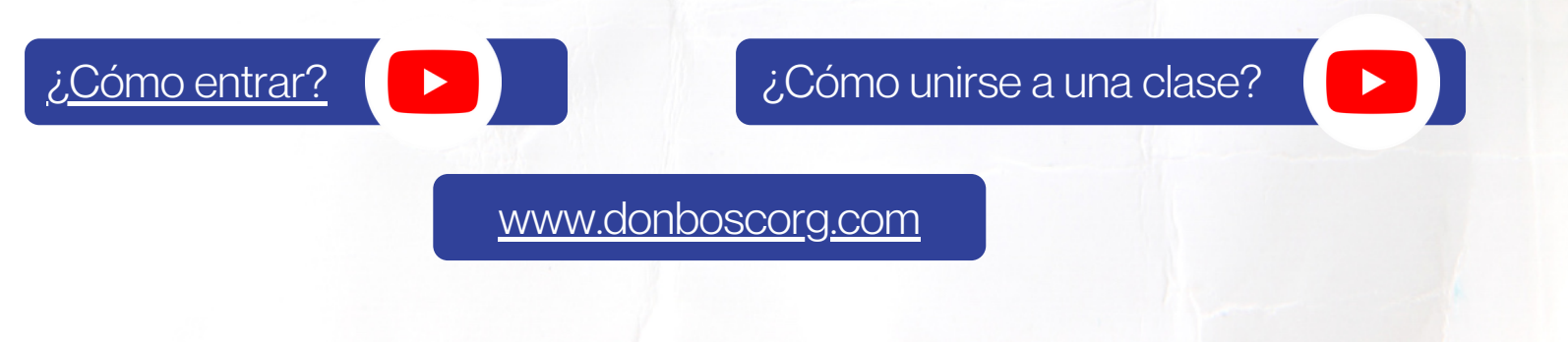

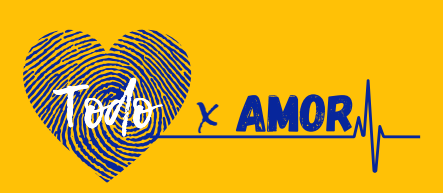